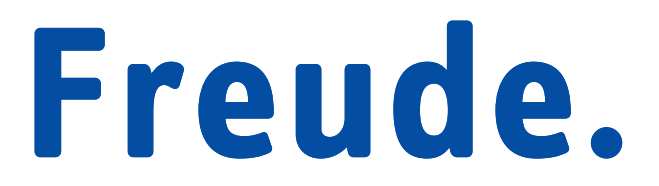

**Anwenderanleitung anleitung** 

## **Willkommen bei EnLightObjects Professional for Designfiles**

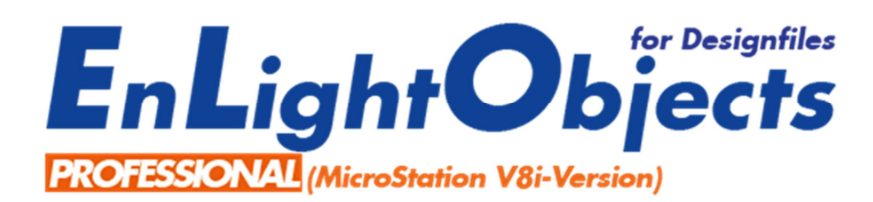

## **Auf was Sie sich freuen können.**

Hallo Anwender.

Nutzen Sie die komfortable Voransicht von DGN-Dateien oder i-models direkt in ELO und freuen Sie sich auf folgende Vorteile:

- Schnelle Einblendung der Zeichnungen, ohne jeweiliges langwieriges Öffnen der CAD-Applikation
- Direktes Aufrufen der dazugehörigen Zeichnungsmodelle
- Schneller und direkter Wechsel zwischen den 8 unterschiedlichen Zeichnungsansichten
- Vergrößern/ Verkleinern von Bereichen innerhalb der Zeichnung
- Freies Bewegen innerhalb der Zeichnung

Die Softwarelösung EnLightObjects Professional wurde speziell für die Visualisierung von 2D/3D-MicroStation Design-Files (DGN) und i-models für ELO office, ELO professional und ELO entprise V7-2011 entwickelt. Sie stellt mehrere Anzeigefunktionen zur Verfügung, um direkt im ELO-Preview-Bereich durch Zeichnungen oder i-models navigieren zu können. Um eine Vorschau zu erhalten, ist ein Öffnen der CAD-Software Bentley PowerDraft oder Bentley MicroStation also nicht mehr erforderlich.

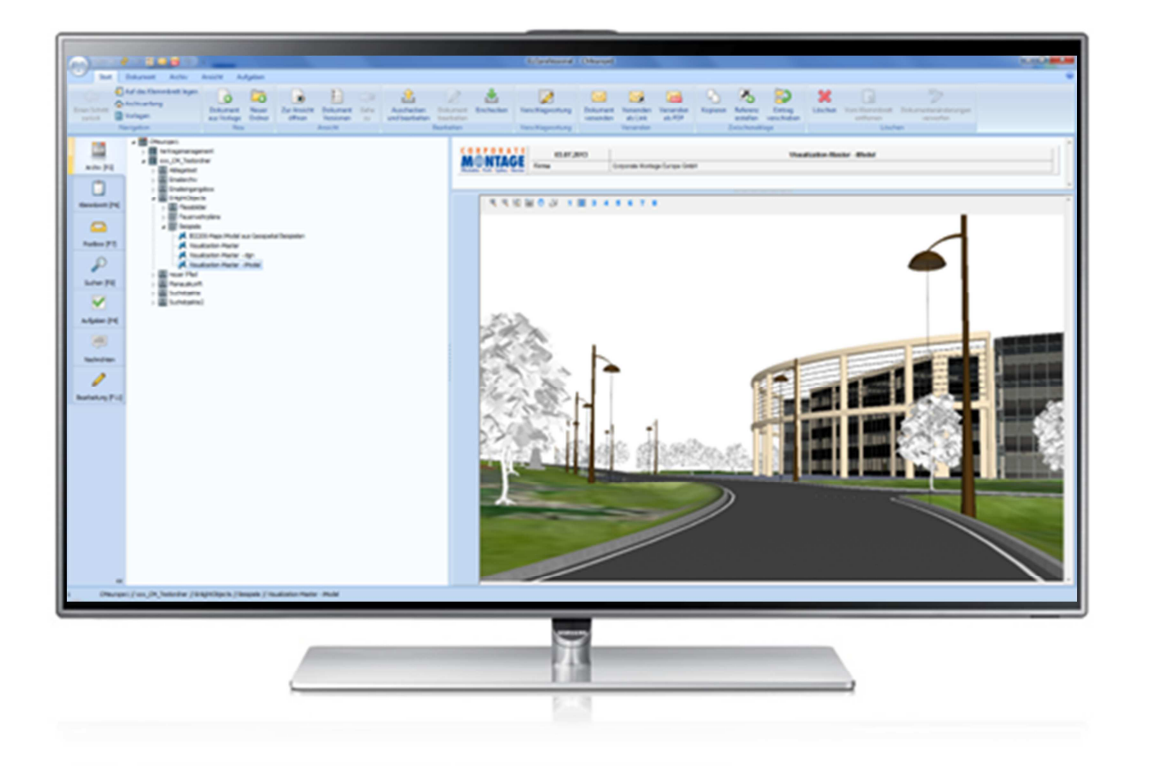

## **Erste Schritte**

Nun wird es Zeit Ihnen die Anzeigemöglichkeiten der EnLightObjects Professional Toolbar vorzustellen.

Sobald Sie in ELO*professional* oder ELO enterprise eine DGN-Datei oder ein imodel im Archiv oder in der Postbox ausgewählt haben, startet der Preview automatisch.

Links oben im Preview-Bereich erscheint eine Toolbar die von links nach rechts folgende Anzeigemöglichkeiten bietet:

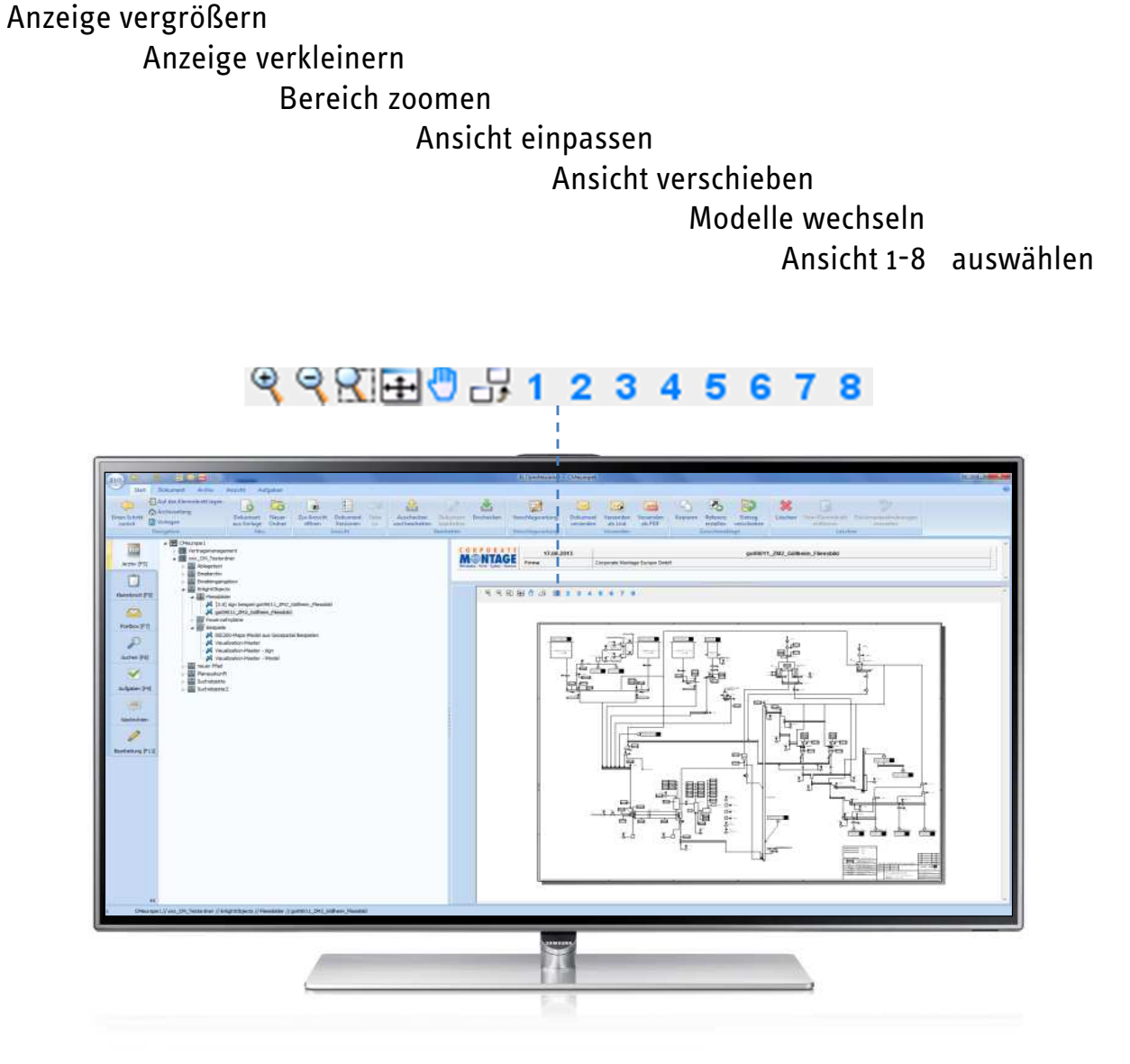

4

## **Umgang mit Referenzen**

Um Referenzen von Zeichnungen anzeigen zu können, haben wir neben der Voransicht von DGN-Dateien zusätzlich auch i-models in EnLightObjects integriert. Ein i-model ist eine schreibgeschützte Datei, in der die Zeichnungsgeometrien, sämtliche Referenzen und Eigenschaften enthalten sind.

Um Zeichnungen inklusive der zugehörigen Referenzen anzeigen zu können ist es notwendig, diese in PowerDraft oder MicroStation als i-model abzuspeichern.

- Öffnen Sie dazu in MicroStation Ihre Zeichnung, die die Referenzen enthält und wählen Sie in PowerDraft oder MicroStation "Datei - i-model publizieren".
- Vergeben Sie einen Paketnamen und legen Sie fest, welche Rechte für das i-model gelten sollen.
- Im Anschluss legen Sie das i-model im Archiv von ELOprofessional oder ELOenterprise ab.

![](_page_4_Picture_47.jpeg)

Viel **Freude** beim komfortablen Navigieren innerhalb Ihrer DGN-Zeichnungen und i-models!

Benötigen Sie weitere Unterstützung oder Informationen? Sehr gerne stehen wir Ihnen von Montag bis Freitag in der Zeit von 09:00 bis 17:00 Uhr telefonisch oder per Email zur Verfügung.

Corporate Montage Europe GmbH  $+49 (0)611 723977 - 77$ support@corporatemontage.de www.corporatemontage.de www.corporatemontage.de

![](_page_5_Picture_2.jpeg)

![](_page_5_Picture_3.jpeg)